# **INDIVIDUAL JOURNEY**

# **Submit and Cancel Claims**

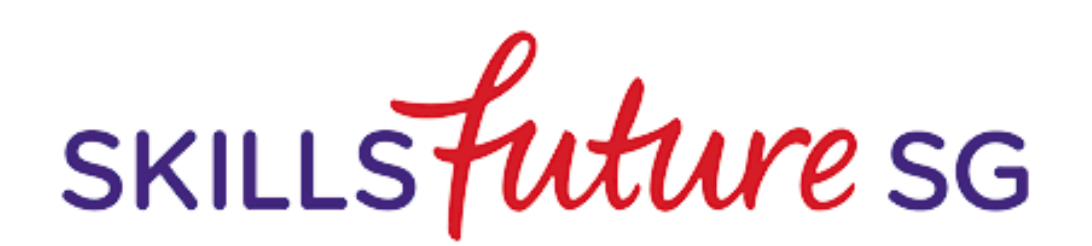

### **INDIVIDUAL PORTAL**

#### **Entry Points**

### **How do I access the individual portal?**

- 1. Go to **myskillsfuture.sg**
- 2. Access **SkillsFuture Credits** via the various tabs as shown on the right
- 3. Click on **Login**
- 4. Enter **Singpass details**

### <sub>2a</sub> Digital Services

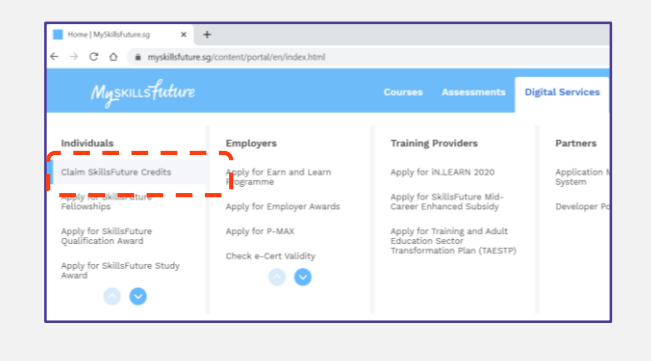

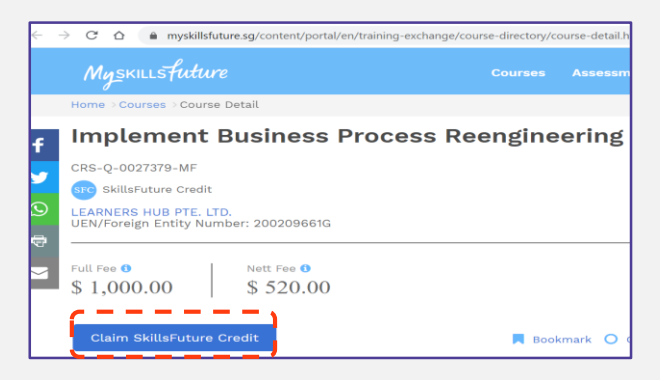

2d Profile Image/ Icon

2b Course Search

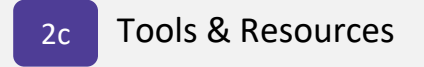

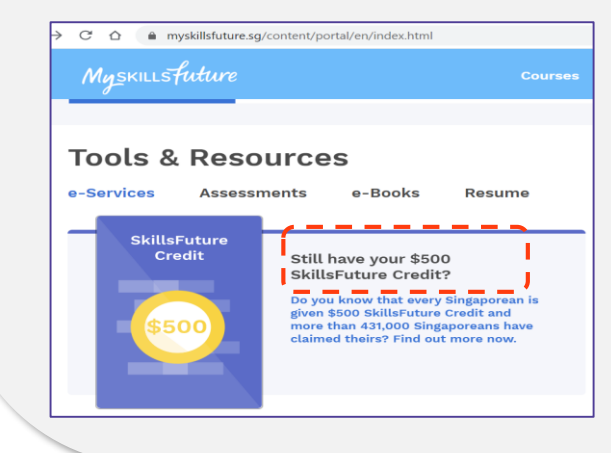

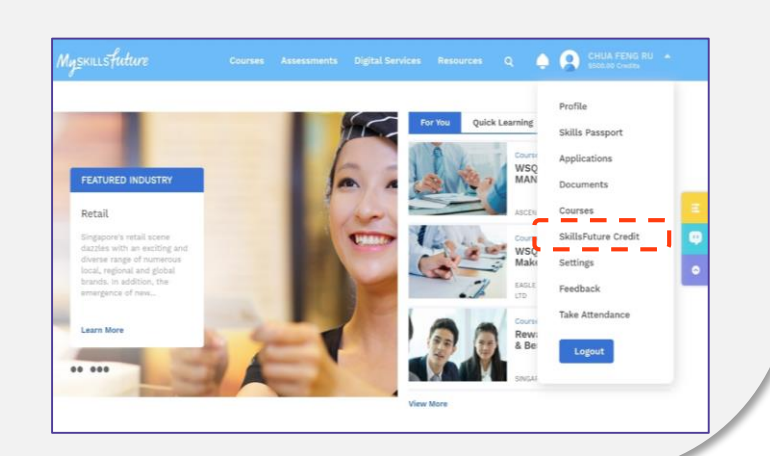

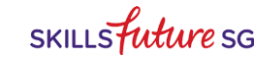

### **INDIVIDUAL SUBMITTING CLAIMS (1/6)**

#### **Proceed to Submit Claims**

**Submit a Claim**

1

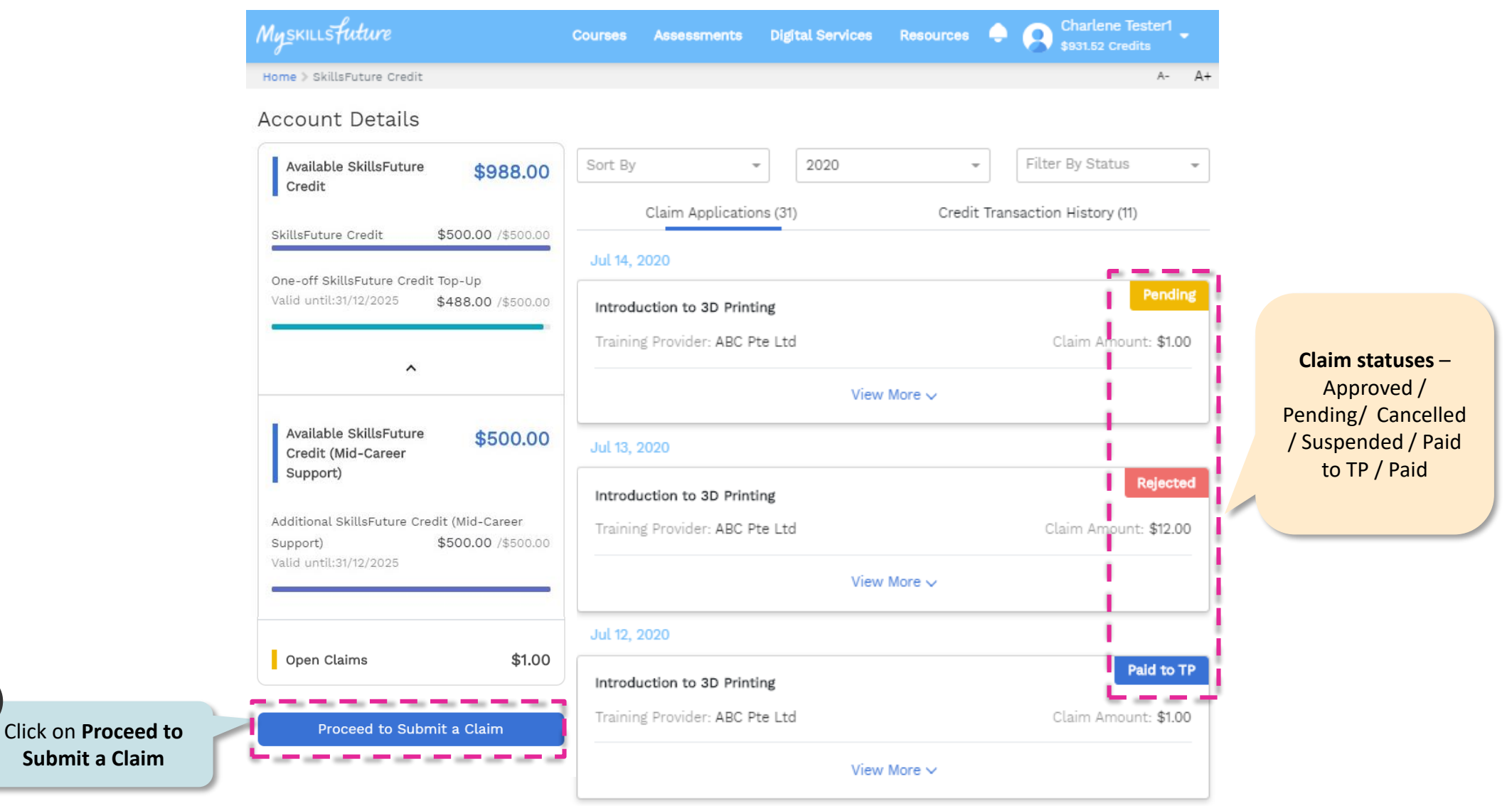

SKILLS *future* SG

## **INDIVIDUAL SUBMITTING CLAIMS (2/6)**

#### **Select a Course**

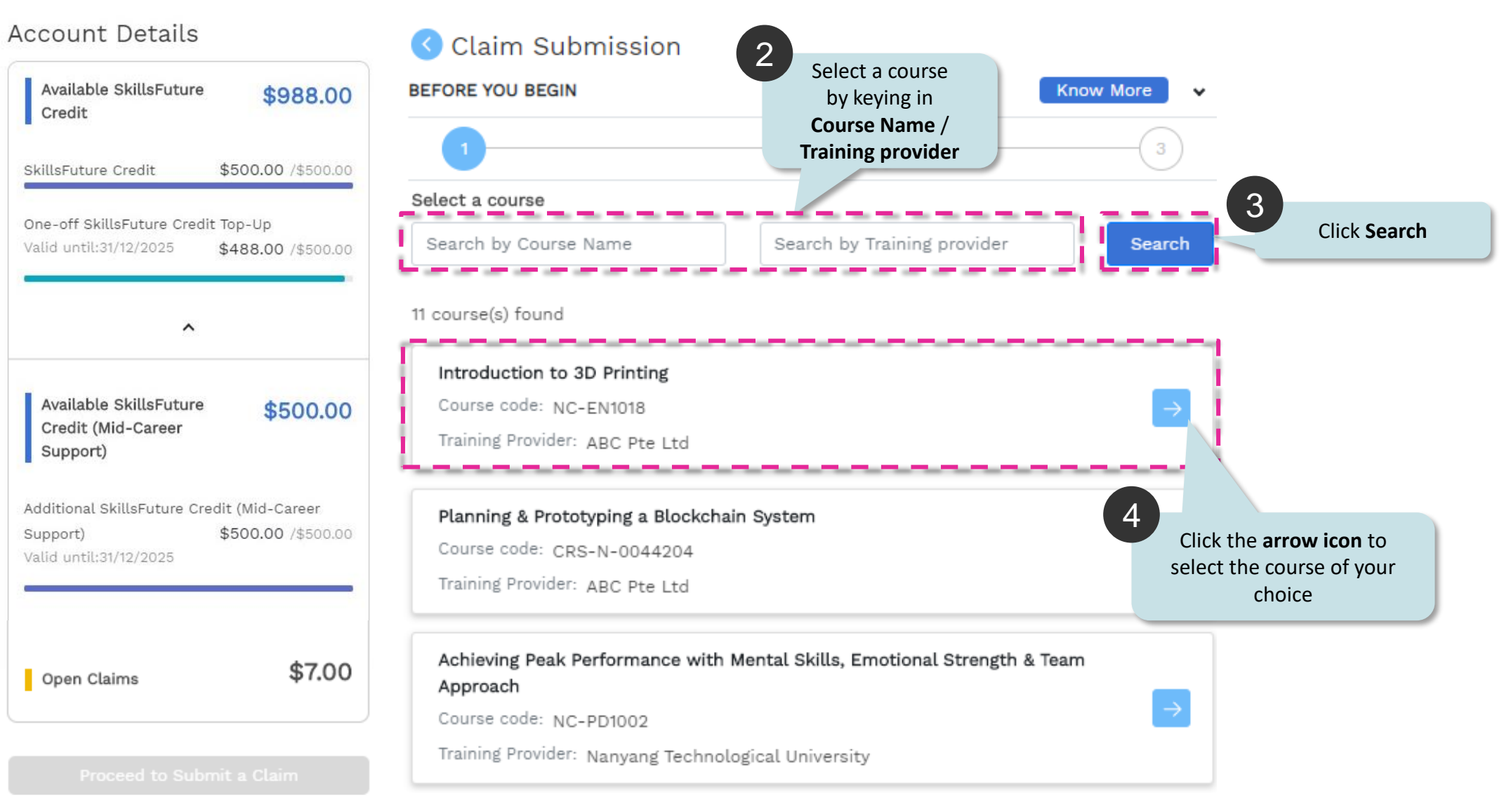

SKILLS *future* SG

### **INDIVIDUAL SUBMITTING CLAIMS (3/6)**

#### **Key in Claim Details**

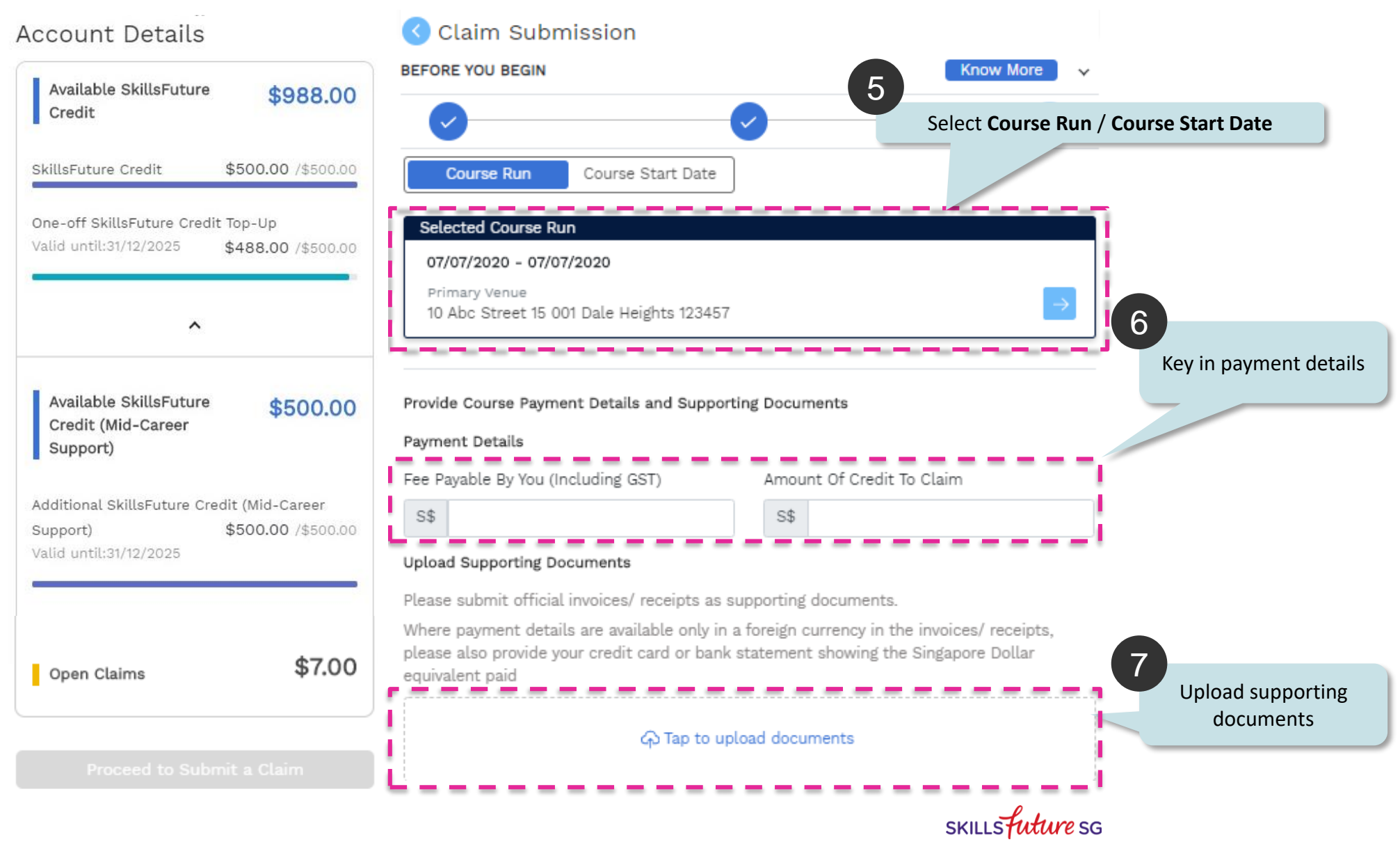

## **INDIVIDUAL SUBMITTING CLAIMS (4/6)**

### **Confirm Claim Submission**

Agree to t

8

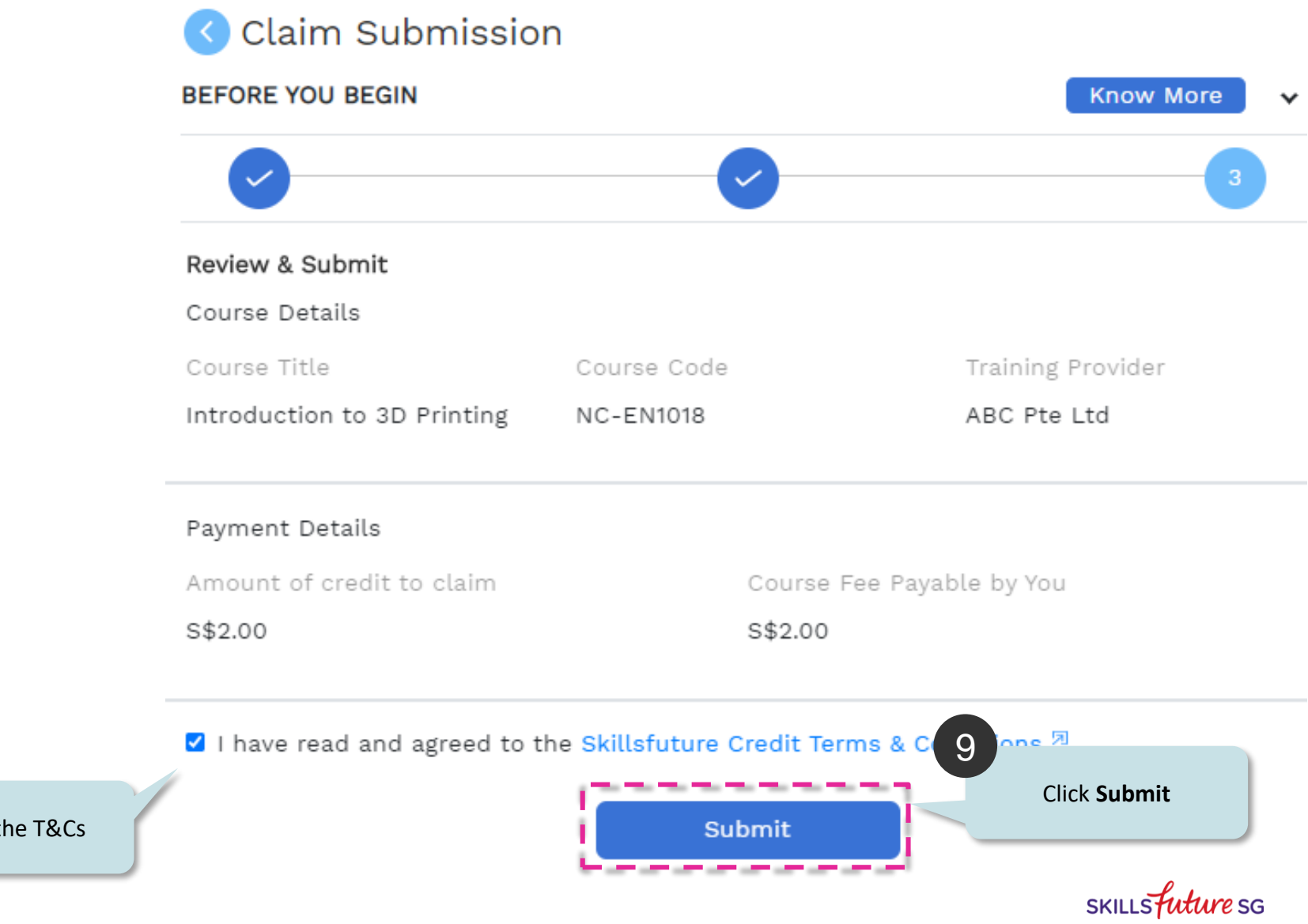

## **INDIVIDUAL SUBMITTING CLAIMS (5/6)**

#### **Declare and Submit**

### **Before Proceeding to Submit**

A pop-up notification on an individual's declaration will appear to confirm claim submission

#### Notice to all applicants:

It is your responsibility to ensure that all information submitted is true, complete, accurate and not misleading. SSG takes a serious view of any abuse of the SkillsFuture funding schemes and will not hesitate to act against anyone who contravenes our funding rules or terms of use. Your attention is drawn to section 58 of the SkillsFuture Singapore Agency Act 2016(No. 24 of 2016)(False or misleading information, statement or document, etc). A person who contravenes section 58(1) shall wbe liable upon conviction to a maximum penalty of a fine not exceeding \$10,000 or to imprisonment for a term not exceeding 12 months or to both.

#### Declaration:

- 1. I understand that SkillsFuture Credit can only be used for education and training purpose, and I declare that all information submitted in my claim application is true, complete, accurate and not misleading.
- 2. I confirm that I did not receive any cash, voucher(s) or similar incentive(s), or participate in any lucky draw in connection with the course for which I am applying to use SkillsFuture Credit for.

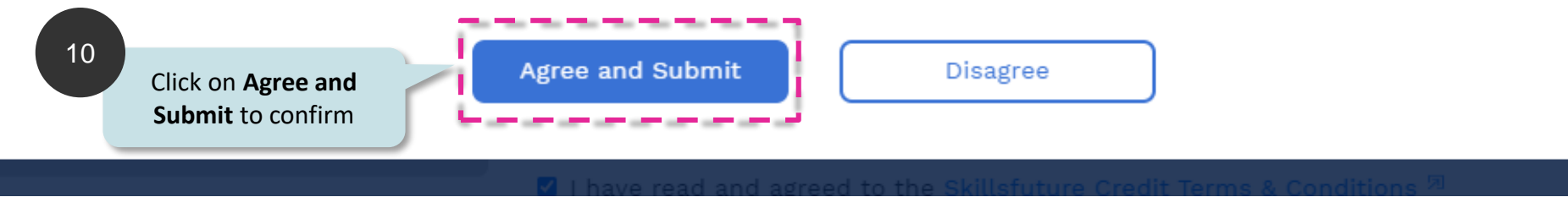

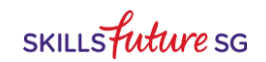

### **INDIVIDUAL SUBMITTING CLAIMS (6/6)**

#### **View Submitted Claim**

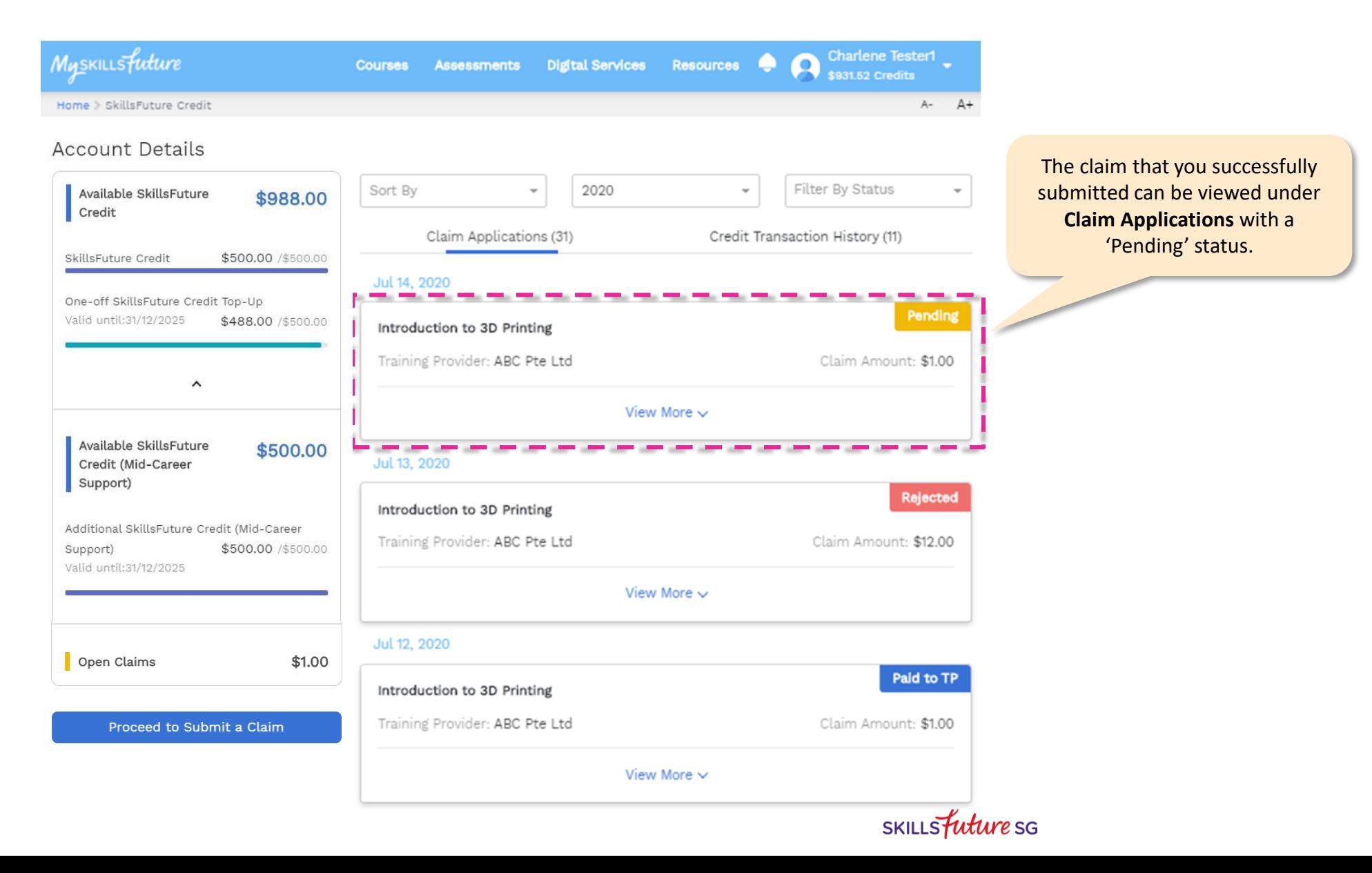

### **INDIVIDUAL CANCELLING CLAIMS**

### **Submit Reason for Cancellation**

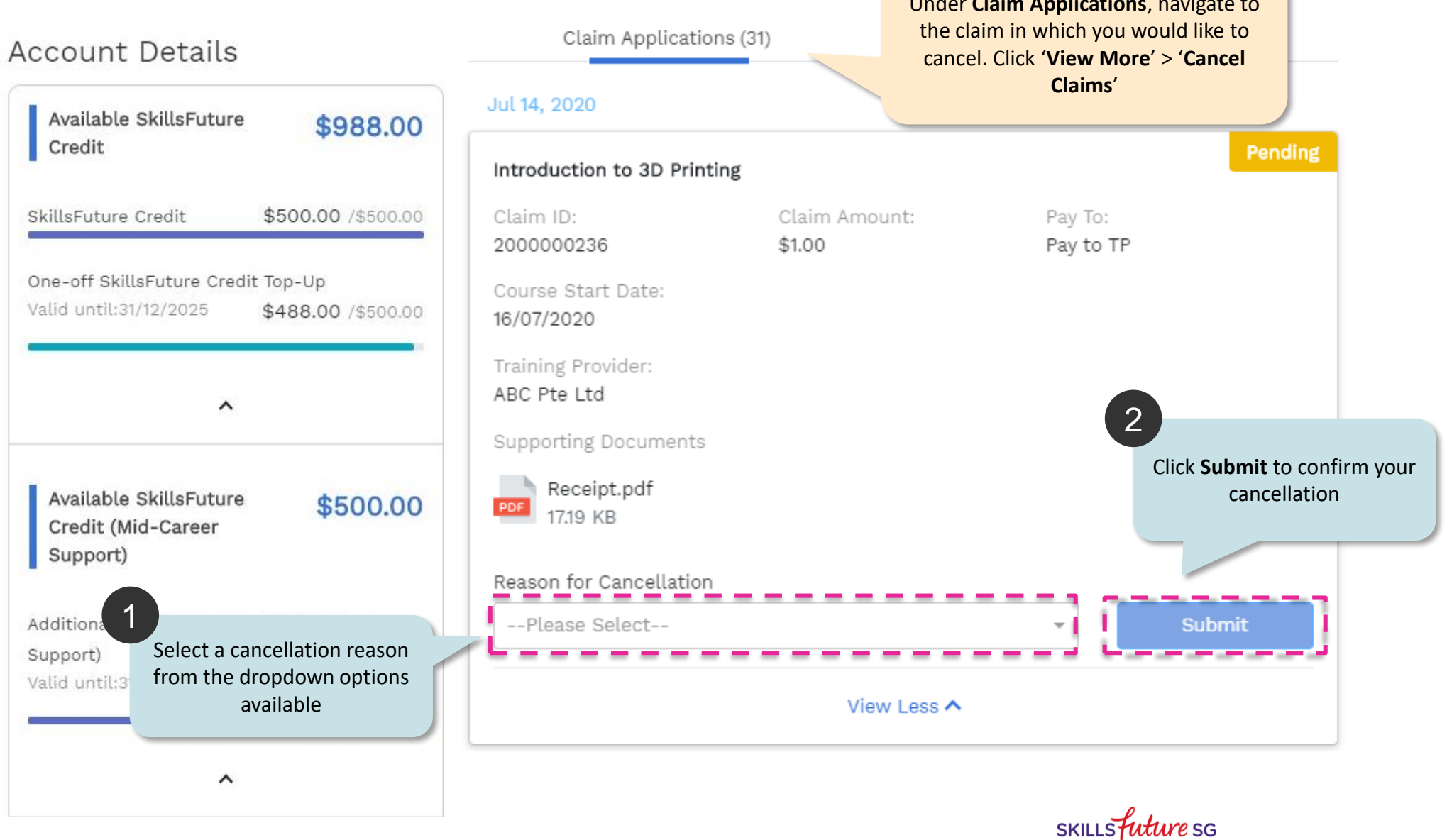

Under **Claim Applications**, navigate to